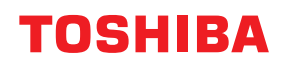

東芝デジタル複合機

# **AirPrint取扱説明書**

●このたびは弊社製品をお買い上げいただきましてまことにありがとうございます。 ●お使いになる前に取扱説明書をよくお読みください。お読みになった後は必ず保管してください。

#### © 2018 - 2020 Toshiba Tec Corporation All rights reserved 本書は、著作権法により保護されており、東芝テック株式会社の承諾がない場合、本書のいかなる部分もその複 写、複製を禁じます。

## **はじめに**

このたびは弊社製品をお買い上げいただきまして、まことにありがとうございます。 本書は、AirPrint機能を使って複合機から印刷する方法について説明しています。 本機をお使いになる前に本書をよくお読みください。

#### **■ 本書の読みかた**

#### **□ 本文中の記号について**

本書では、重要事項には以下の記号を付けて説明しています。これらの内容については必ずお読みください。

「誤った取り扱いをすると人が死亡する、または重傷\*1を負う可能性があること」を示してい △警告 ます。

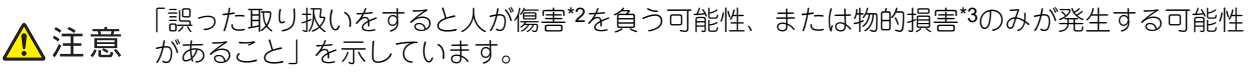

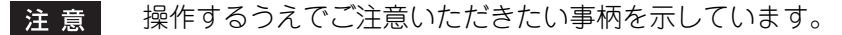

補足 操作の参考となる事柄や、知っておいていただきたいことを示しています。

 $\Box$ 関連事項を説明しているページを示しています。必要に応じて参照してください。

- \*1 重傷とは、失明やけが・やけど(高温・低温)・感電・骨折・中毒などで、後遺症が残るものおよび治療に入院・長期の通院を要するもの を指します。
- \*2 傷害とは、治療に入院や長期の通院を要さない、けが・やけど・感電を指します。
- \*3 物的損害とは、財産・資材の破損にかかわる拡大損害を指します。

#### **□ 本書の対象読者について**

本書は一般使用者および機器管理者向けの取扱説明書です。

#### **□ 本書の対象機種について**

本書の対象機種は、本文中で以下のように表記しています。

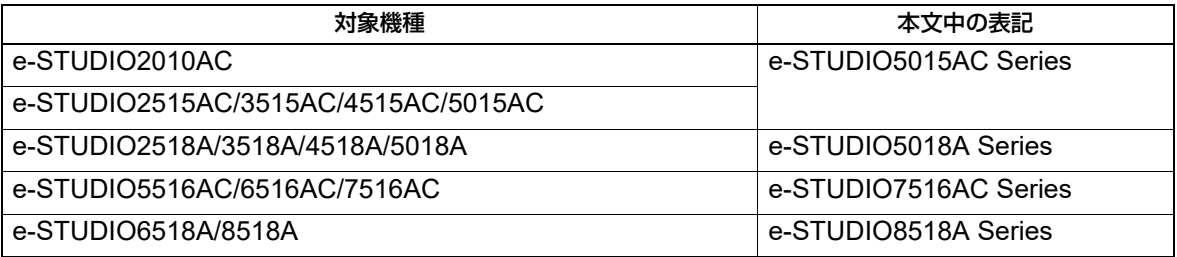

#### **□ 画面と操作手順の説明について**

- 本書に掲載する画面および操作手順は、macOS 10.15.xおよびiOS 11.xを例に説明しています。 お使いの機種やオプション機器の装着状況、OSのバージョンやアプリケーションによっては、表示される 画面が異なることがあります。
- 本書に掲載するイラストの外観は、お使いの機種により異なります。

#### **□ 本文中の記載名称について**

本書では、両面同時原稿送り装置と自動両面原稿送り装置を、どちらも自動原稿送り装置と記述して説明し ています。

## **□ 商標について**

- AirPrintは、Apple Inc.の商標です。
- IOSは、米国およびその他の国におけるCisco社の商標または登録商標であり、ライセンスに基づき使用さ れています。
- iPadOSは、Apple Inc.の商標です。
- iPad、iPhone、iPodおよびiPod touch、macOSは、米国および他の国々で登録されたApple Inc.の商標で す。

その他の商標については安全にお使いいただくためにをご覧ください。

## AirPrint機能を使用する

AirPrint機能を使って印刷/ファクス/スキャンする方法について説明します。

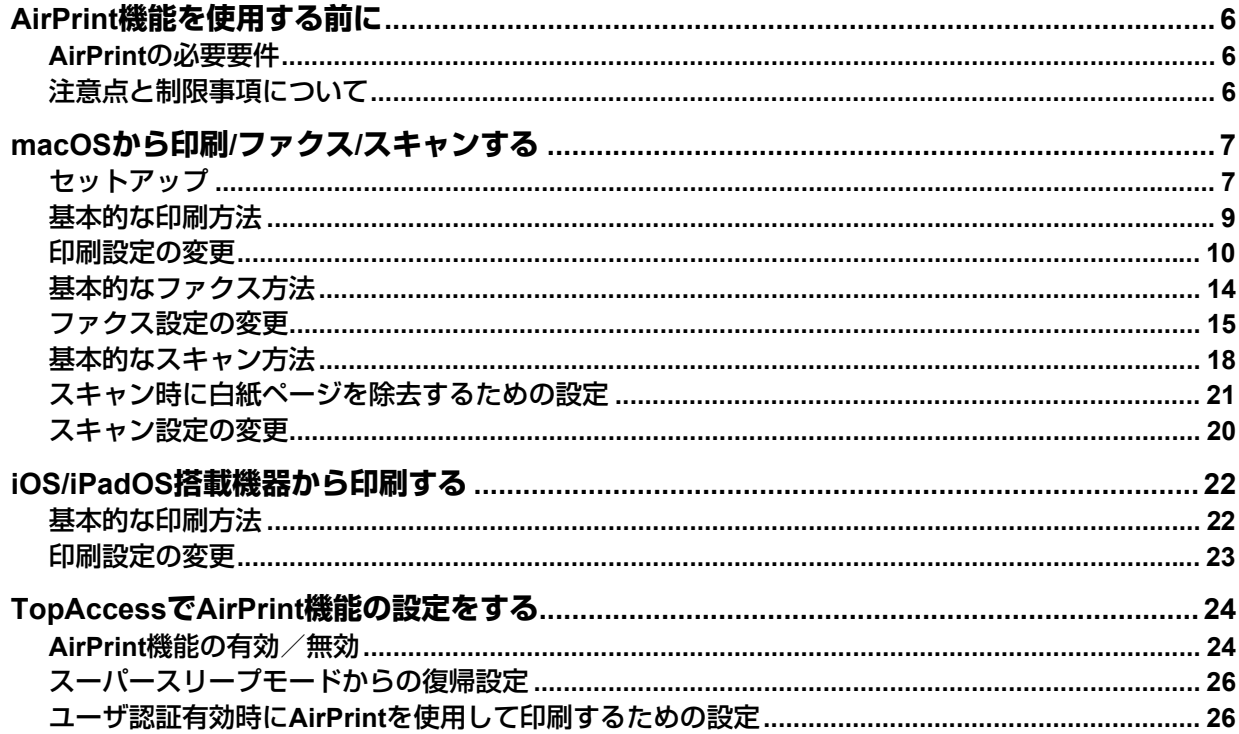

## <span id="page-5-0"></span>**AirPrint機能を使用する前に**

AirPrintとは、macOSおよびiOS/iPadOS搭載機器を使って、同じサブネット内にある複合機から印刷、ファ クス、およびスキャンを行う機能です。また、USB接続による印刷も可能です。macOSやiOS/iPadOS搭載 機器に、あらかじめプリンタドライバおよびスキャナドライバをインストールしておく必要はありません。

## <span id="page-5-1"></span>**■ AirPrintの必要要件**

## **□ macOSの要件**

macOSからプリントまたはファクスするには、次のものが必要です。

- 最新バージョンのmacOS
- AirPrintプリンタ

macOSからスキャンするには、次のものが必要です。

- 最新バージョンのmacOS
- AirPrint対応スキャナ

## **□ iOS/iPadOS の要件**

AirPrintを使ってiOS/iPadOS機器からプリントするには、次のものが必要です。

最新バージョンのiOS/iPadOS

#### <span id="page-5-2"></span>**■ 注意点と制限事項について**

- オプションの無線LANモジュールをご使用の場合は、無線LANの設定が完了していることを確認してくだ さい。無線LANの設定については、設定管理ガイドを参照してください。
- TopAccessで、以下の設定が「有効」に設定されていることを確認してください。
	- -「Bonjour 使用」
	- -「IPP 印刷使用」
	- -「AirPrint使用」

「Bonjour使用」「IPP印刷使用」については、**TopAccess**ガイドを参照してください。「AirPrint使用」につ いては本書の以下のページを参照してください。

P.24 「AirPrint[機能の有効/無効」](#page-23-1)

- スーパースリープ機能を有効に設定している環境では、TopAccess [管理者] タブ > [一般] > [節電モー ド設定]の[ネットワークによる起動設定]で[AirPrint Discovery for IPv4]/[AirPrint Discovery for IPv6]を選択してお使いください。詳細については、本書の以下のページを参照してください。 P.26 [「スーパースリープモードからの復帰設定」](#page-25-0)
- スキャン時は、ユーザ認証に対応していません。印刷時にユーザ認証を使用する場合は、TopAccessの管 理者設定の [セットアップ] > [プリントサービス] > [IPP印刷]から [認証] で [Basic] を選択してく ださい。詳細については、本書の以下のページを参照してください。 P.26 「ユーザ認証有効時にAirPrint[を使用して印刷するための設定」](#page-25-1)
- 部門コードを有効にしている環境では使用できません。部門コードについては、**TopAccess**ガイドを参照 してください。
- ハイセキュリティモードでは使用できません。ハイセキュリティモードについては、ハイセキュリティ モード管理ガイドを参照してください。
- 印刷に使用するアプリケーションの仕様によっては、モノクロのデータであってもカラーのデータとして 取り扱われることがあります。
- 暗号化されたPDFファイルを、iOS/iPadOS搭載機器から印刷することはできません。
- 複合機、macOS、iOS/iPadOSの時計、タイムゾーンを適切に設定してください。設定していない場合、 複合機とmacOS搭載機器およびiOS/iPadOS搭載機器間でやり取りするセキュリティ証明書違反が発生し、 印刷できなくなります。

## <span id="page-6-0"></span>**macOSから印刷/ファクス/スキャンする**

## <span id="page-6-1"></span>**■ セットアップ**

システム環境設定からセットアップを行ってください。

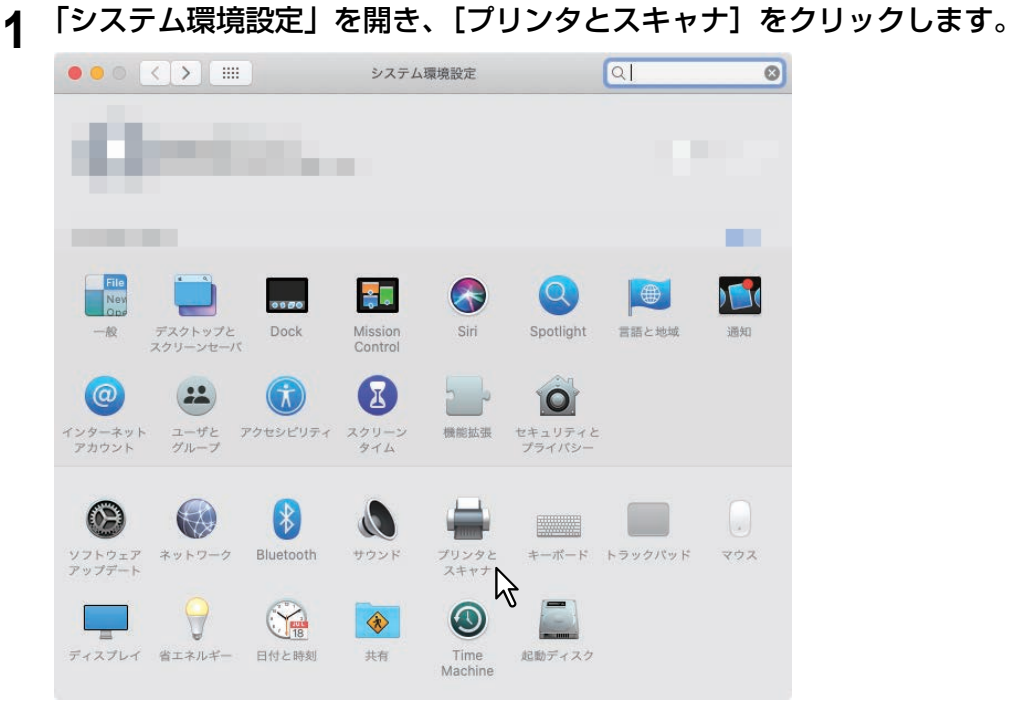

「プリンタとスキャナ」ダイアログボックスが表示されます。

## **2** [+]ボタンをクリックします。

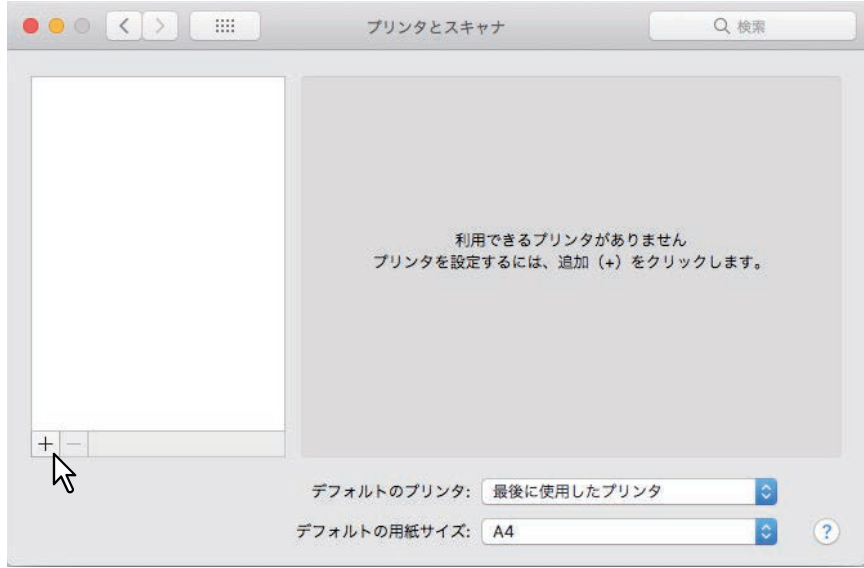

「追加」ダイアログボックスが表示されます。

 $\mathbf{1}$ 

**3 AirPrint**に対応している複合機を[名前]から選択し、[ドライバ]リストから「**AirPrint**」を 選択して [追加] をクリックします。

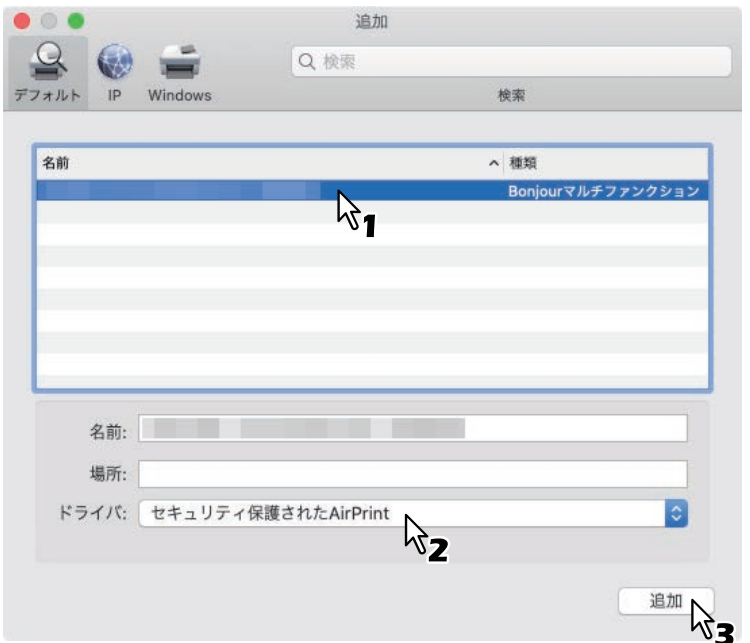

セットアップを開始します。セットアップが完了すると以下の画面が表示されます。

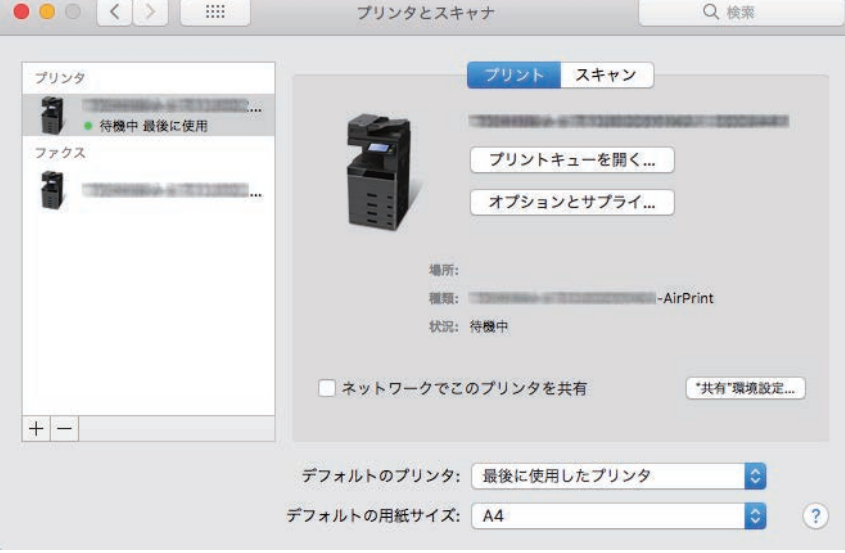

以上でセットアップは完了です。「プリンタとスキャナ」を終了してください。

- 印刷するには、以下のページを参照してください。 P.9 [「基本的な印刷方法」](#page-8-0) P.10 [「印刷設定の変更」](#page-9-0)
- ファクスするには、以下のページを参照してください。 P.14 [「基本的なファクス方法」](#page-13-0) P.15 [「ファクス設定の変更」](#page-14-0)
- スキャンするには、以下のページを参照してください。 P.18 [「基本的なスキャン方法」](#page-17-0) P.20 [「スキャン設定の変更」](#page-19-0)

 $\mathbf{1}$ 

#### <span id="page-8-0"></span>**■ 基本的な印刷方法**

以下の基本的な手順で印刷できます。

- **1** アプリケーションの[ファイル]メニューから[プリント]を選択します。 プリントダイアログボックスが表示されます。
- 2 [プリンタ]からプリンタを選択します。
- **3** 必要に応じて印刷設定を変更して、[プリント]をクリックします。

印刷設定については以下のページを参照してください。 P.10 [「印刷設定の変更」](#page-9-0)

#### 補足

- 詳しい印刷方法はApple社のWebサイトでご確認ください。
- 透過データを含むページを印刷するときは、透過データの処理に時間がかかります。印刷品質を重視する 場合は、操作パネルで「モバイル設定]機能の「透明合成印刷]設定を「品質優先]に設定します。処理 速度を重視する場合は、[速度優先]に設定します。詳細は設定管理ガイドをご覧ください。

#### <span id="page-9-0"></span>**■ 印刷設定の変更**

必要に応じてさまざまな印刷機能を設定できます。

補足

使用するアプリケーションによって、設定項目は異なります。アプリケーション専用の設定については、ア プリケーションのヘルプを参照してください。

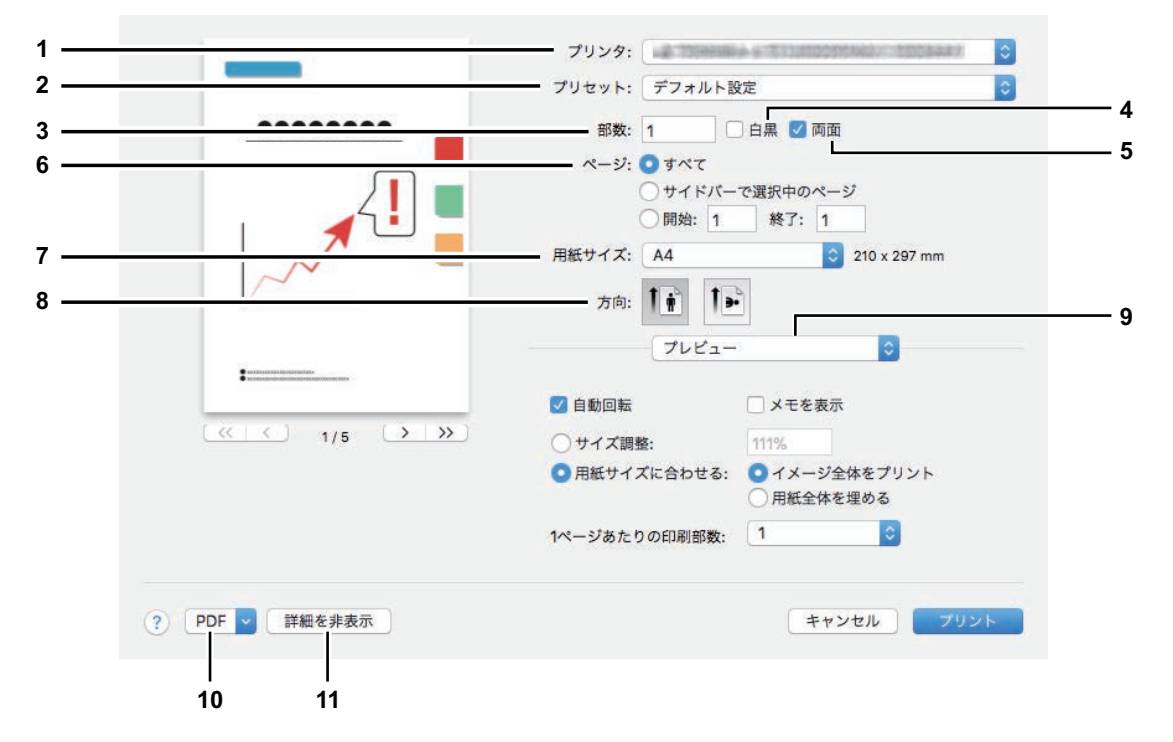

**1.** プリンタ

使用するプリンタを選択します。

**2.** プリセット

印刷設定をプリセットとして保存し、後ですぐ呼び出して利用できます。

**3.** 部数

印刷する部数を設定します。

**4.** 白黒

印刷対象の色に関係なく白黒印刷したい場合にチェックボックスをオンにします。

**5.** 両面

両面印刷の設定をします。

注意

この機能は、お使いの複合機に自動両面ユニットが装着されている場合のみ使用できます。

**6.** ページ

印刷するページ範囲を指定します。一部分を印刷したい場合は、印刷するはじめのページと終わりの ページを入力します。

- **7.** 用紙サイズ 用紙のサイズを選択します。
- **8.** 方向

印刷の向きを選択します。

 $\mathbf{1}$ 

#### **9.** プリントオプションメニュー

印刷に必要な設定メニューを選択します。 P.11 [「「メディアと品質」メニュー」](#page-10-0) P.11 [「「レイアウト」メニュー」](#page-10-1) P.12 [「「用紙処理」メニュー」](#page-11-0) P.12 [「「表紙」メニュー」](#page-11-1) P.13 [「「仕上げオプション」メニュー」](#page-12-0) P.13 [「「ウォーターマーク」メニュー」](#page-12-2) P.13 [「「サプライのレベル」メニュー」](#page-12-1)

#### **10. PDF**

PDFのワークフローメニューを表示します。

#### **11.** 詳細を非表示

クリックすると、詳細な設定を隠したり表示したりできます(状態に応じて、ボタン名は変化します)。

#### <span id="page-10-0"></span>**□「メディアと品質」メニュー**

印刷に使用する給紙元や用紙タイプを選択します。

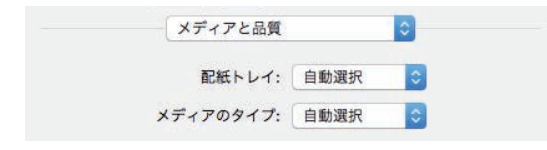

- **1.** 配紙トレイ 給紙元を選択します。
- **2.** メディアのタイプ 用紙タイプを選択します。

## <span id="page-10-1"></span>**□「レイアウト」メニュー**

ページ集約印刷を設定します。

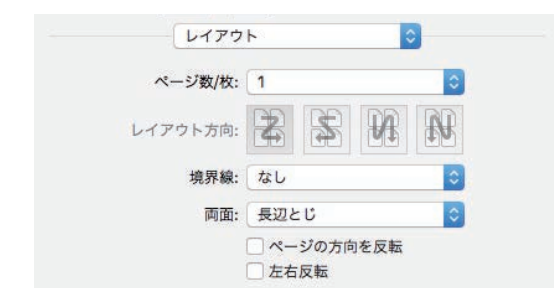

**1.** ページ数/枚

1枚の用紙に何ページ割り付けるかを指定します。

**2.** レイアウト方向

ページの並び順を指定します。

**3.** 境界線

ページの境界線の太さと本数を指定します。

**4.** 両面

両面印刷のしかたを指定します。

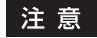

この機能は、お使いの複合機に自動両面ユニットが装着されている場合のみ使用できます。

**5.** ページの方向を反転 排紙される用紙の向きを逆にします。

#### **6.** 左右反転

ページ全体の左右を反転させて印刷します。

## <span id="page-11-0"></span>**□「用紙処理」メニュー**

印刷の順序を逆にする、奇数または偶数ページだけ印刷するなどの設定をします。

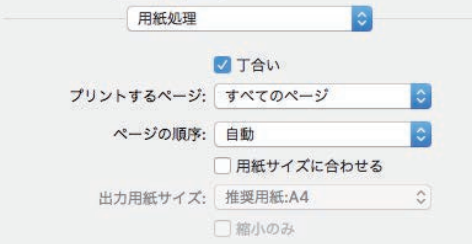

**1.** 丁合い

2部以上を印刷する場合に、部単位に仕分けして印刷します(ソート印刷)。

**2.** プリントするページ

すべてのページを印刷するか、奇数ページまたは偶数ページのみ印刷するかを選択します。

**3.** ページの順序

印刷するページの順序を指定します。

**4.** 用紙サイズに合わせる

変倍印刷をする場合にチェックボックスをオンにします。オンにした場合は、「出力用紙サイズ]で用紙 サイズを選択します。選択した用紙サイズに収まるように拡大または縮小して印刷を行います。文書サ イズより大きい用紙に印刷する場合に、拡大せずに印刷したい場合は、[縮小のみ]チェックボックスを オンにします。

#### <span id="page-11-1"></span>**□「表紙」メニュー**

表紙(バナーページ)挿入の設定をします。

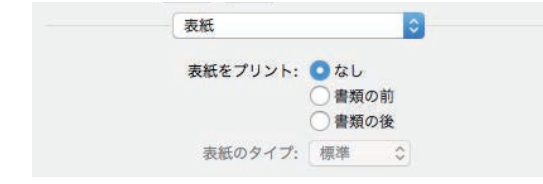

- **1.** 表紙をプリント 表紙の有無と、表紙を挿入する位置を設定します。
- **2.** 表紙のタイプ

挿入する表紙の種類を選択します。

## <span id="page-12-0"></span>**□「仕上げオプション」メニュー**

排紙トレイやステープル処理を設定します。

補足

お使いの複合機に装着されているオプション機器によって設定は異なります。

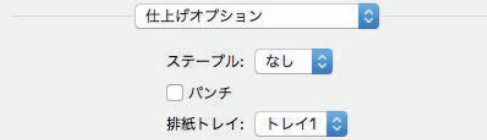

- **1.** ステープル ホチキス留めの方法を設定します。
- **2.** パンチ 用紙をとじるための穴を開ける場合にチェックします。
- **3.** 排紙トレイ 排紙トレイを選択します。

#### <span id="page-12-2"></span>**□「ウォーターマーク」メニュー**

ウォーターマークは、印刷する文書に指定の文字列を重ねた状態で用紙に印刷することができます。

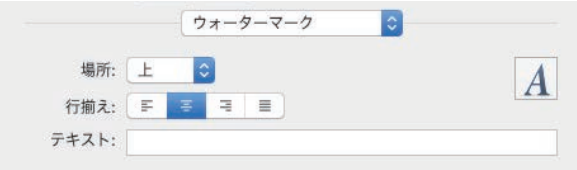

**1.** 場所

用紙に印刷するウォーターマークの位置を設定します。

- **2.** 行揃え ウォーターマークの行揃えを設定します。
- **3.** テキスト ウォーターマークに使用するテキストを入力します。
- **4.** フォント ウォーターマークのフォントとサイズを設定します。

#### <span id="page-12-1"></span>**□「サプライのレベル」メニュー**

トナーや用紙など消耗品の残量を確認できます。さらに詳しい情報を確かめるには、[詳しい情報]をクリッ クします。

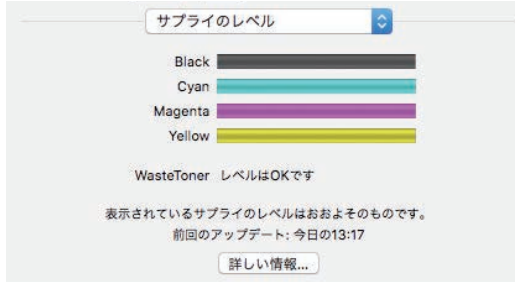

補足

お使いの複合機によって表示される内容は異なります。

## <span id="page-13-0"></span>**■ 基本的なファクス方法**

以下の基本的な手順でファクスできます。

- **1** アプリケーションの[ファイル]メニューから[プリント]を選択します。 プリントダイアログボックスが表示されます。
- 2 [プリンタ]からファクスを選択します。

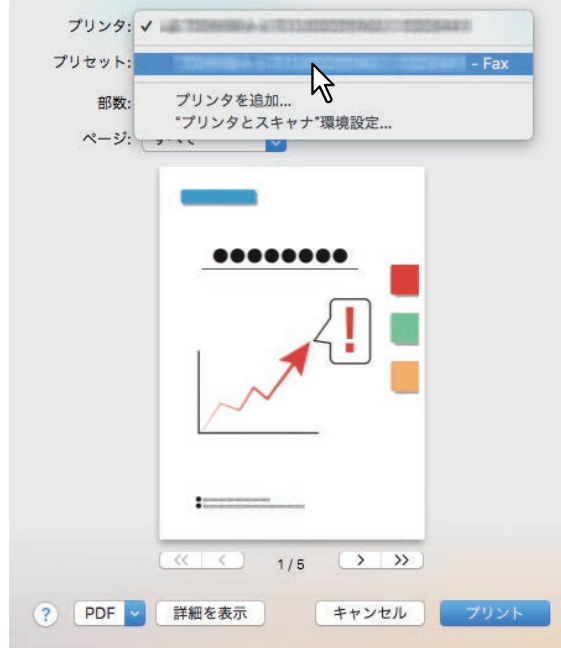

**3** [宛先]にファクス番号を入力し、必要に応じてその他の設定を変更して[ファクス]をクリッ クします。

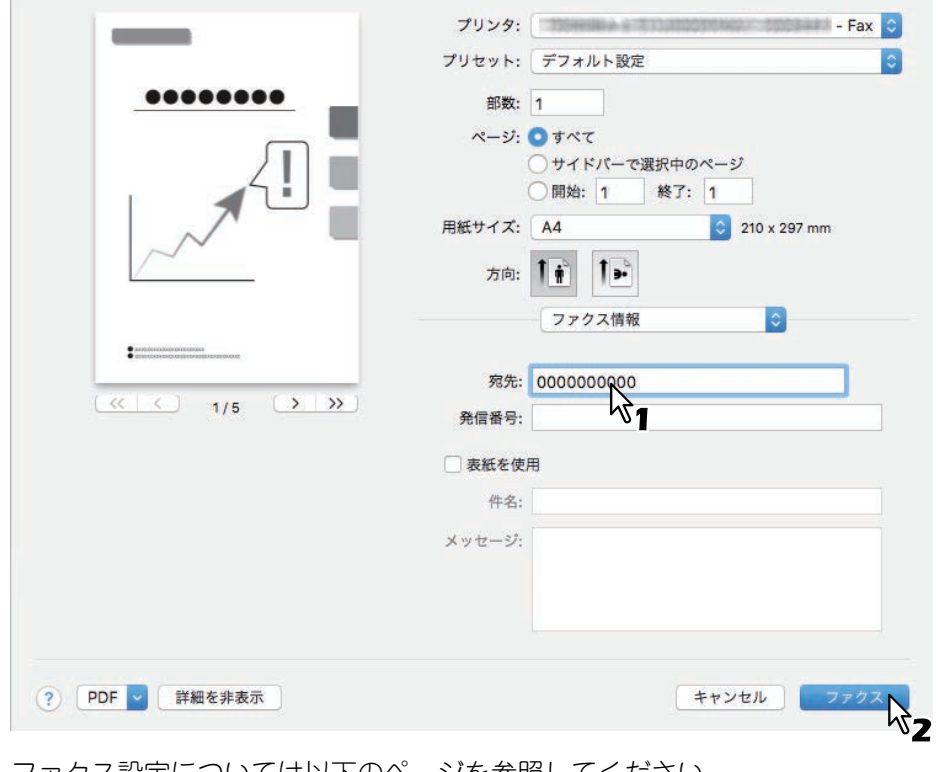

ファクス設定については以下のページを参照してください。 P.15 [「ファクス設定の変更」](#page-14-0)

## <span id="page-14-0"></span>**■ ファクス設定の変更**

必要に応じてさまざまなファクス機能を設定できます。

#### 補足

使用するアプリケーションによって、設定項目は異なります。アプリケーション専用の設定については、ア プリケーションのヘルプを参照してください。

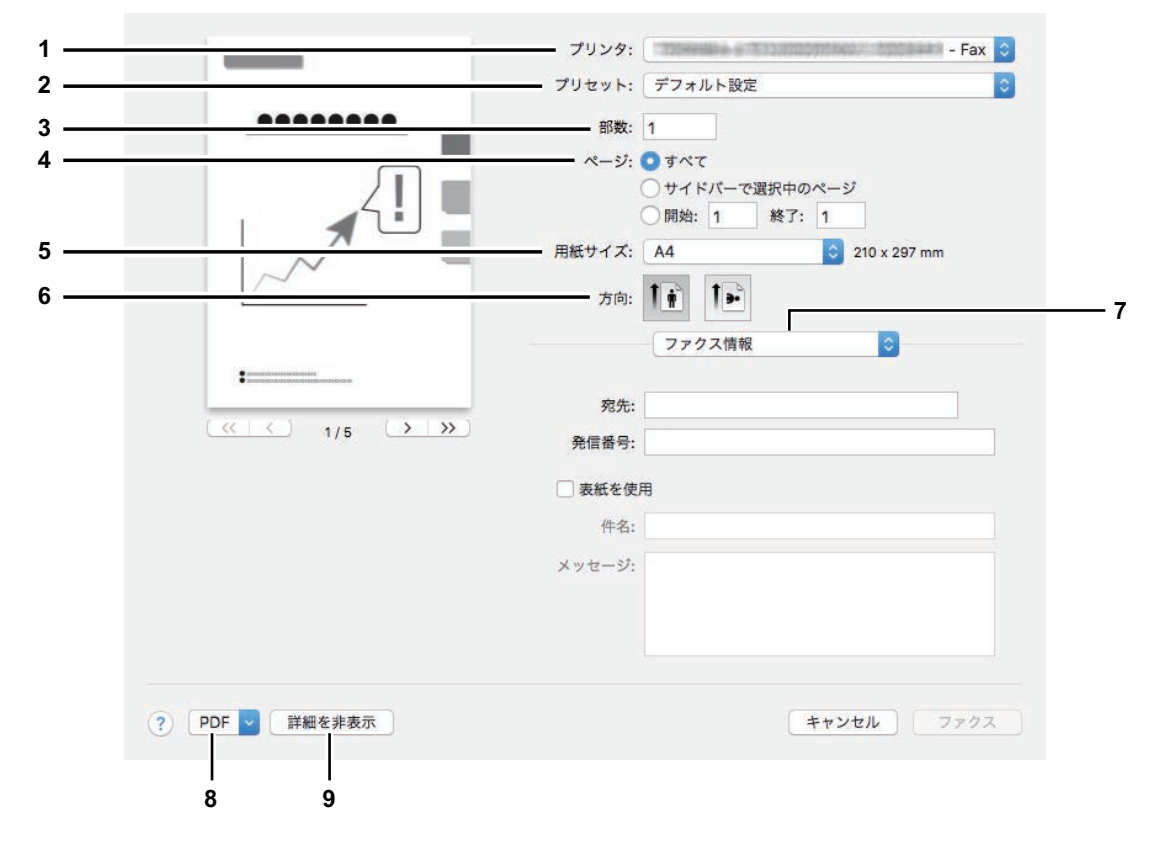

**1.** プリンタ

使用するファクス(またはプリンタ)を選択します。

**2.** プリセット

設定を保存したり、あらかじめ保存してある内容の呼び出しができます。

**3.** 部数

ファクス送信する部数を設定します。

**4.** ページ

ファクス送信するページ範囲を指定します。一部分を送信したい場合は、はじめのページと終わりの ページを入力します。

**5.** 用紙サイズ

用紙のサイズを選択します。

- **6.** 方向 ファクス送信の向きを選択します。
- **7.** プリントオプションメニュー ファクス送信に必要な設定メニューを選択します。 P.16 [「「ファクス情報」メニュー」](#page-15-0) P.16 [「「レイアウト」メニュー」](#page-15-1) P.17 [「「用紙処理」メニュー」](#page-16-0) P.17 [「「スケジューラ」メニュー」](#page-16-1)
- **8. PDF**

PDFのワークフローメニューを表示します。

#### **9.** 詳細を非表示

クリックすると、詳細な設定を隠したり表示したりできます(状態に応じて、ボタン名は変化します)。

## <span id="page-15-0"></span>**□「ファクス情報」メニュー**

ファクス送信に必要な情報を入力します。

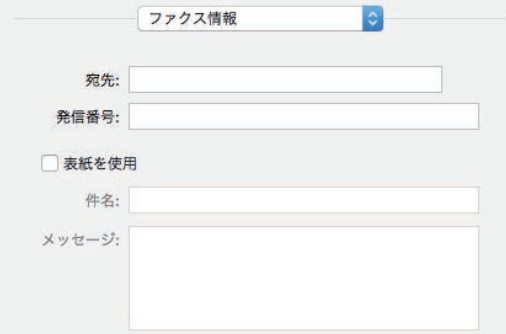

**1.** 宛先

ファクス送信の宛先番号を入力します。

**2.** 発信番号

お使いの電話システムから外線にかけるときに必要な発信番号を入力します。

**3.** 表紙を使用

ファクスの最初に表紙を送信するときにチェックします。表紙の内容は、[件名]と[メッセージ]に入 力します。

#### <span id="page-15-1"></span>**□「レイアウト」メニュー**

ページ集約印刷を設定します。

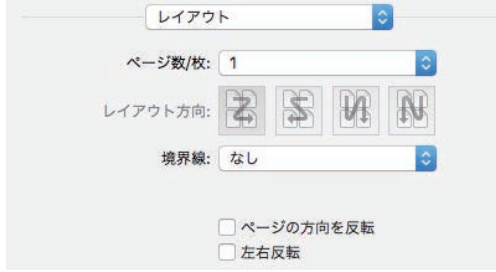

**1.** ページ数/枚

1枚の用紙に何ページ割り付けるかを指定します。

**2.** レイアウト方向

ページの並び順を指定します。

**3.** 境界線

ページの境界線の太さと本数を指定します。

**4.** ページの方向を反転

ファクス送信される用紙の向きを逆にします。

**5.** 左右反転 ページ全体の左右を反転させてファクス送信します。

 $\mathbf{1}$ 

## <span id="page-16-0"></span>**□「用紙処理」メニュー**

ファクス送信の順序を逆にする、奇数または偶数ページだけ送信するなどの設定をします。

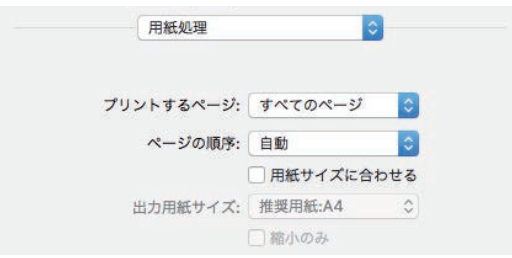

#### **1.** プリントするページ

すべてのページをファクス送信するか、奇数ページまたは偶数ページのみ送信するかを選択します。

- **2.** ページの順序
	- ファクス送信するページの順序を指定します。
- **3.** 用紙サイズに合わせる

変倍送信をする場合にチェックボックスをオンにします。オンにした場合は、[出力用紙サイズ]で用紙 サイズを選択します。選択した用紙サイズに収まるように拡大または縮小してファクス送信を行います。 文書サイズより大きい用紙サイズで送信する場合に、拡大せずに送信したい場合は、「縮小のみ〕チェッ クボックスをオンにします。

## <span id="page-16-1"></span>**□「スケジューラ」メニュー**

ファクス送信のスケジュールを設定をします。

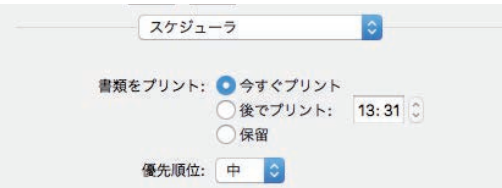

#### **1.** 書類をプリント

[今すぐプリント]を選択すると、すぐにファクス送信します。[後でプリント]を選択して時間を指定 すると、その時間に送信します。[保留]を選択すると、ファクスジョブがプリントキューに残ります (後で送信できます)。

**2.** 優先順位

ファクス送信する優先順位を選択します。

#### <span id="page-17-0"></span>**■ 基本的なスキャン方法**

以下の手順でスキャンできます。

**1** 原稿をセットします。

原稿のセットのしかたについては、かんたん操作ガイドを参照してください。

**2** 「システム環境設定」を開き、[プリンタとスキャナ]をクリックします。

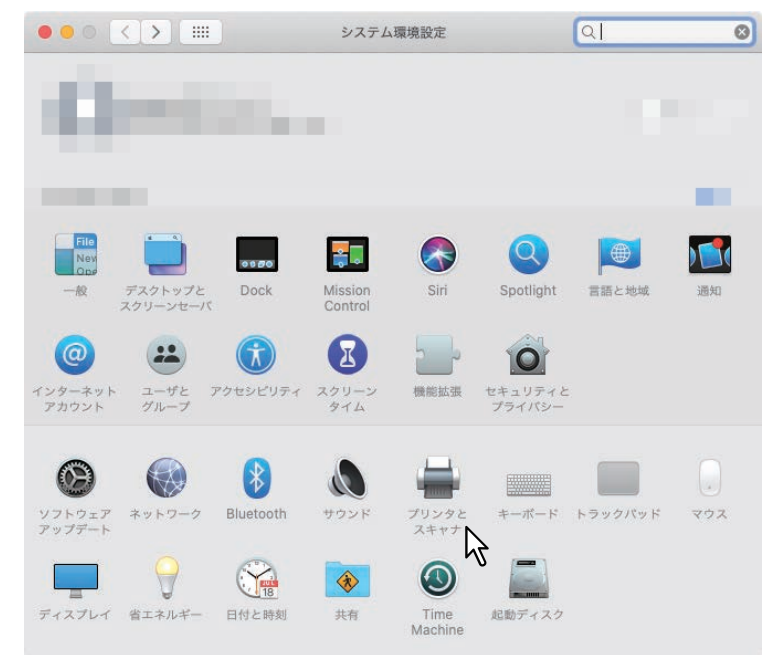

**3** プリンタを選択して、[スキャン]をクリックして、[スキャナを開く]をクリックします。

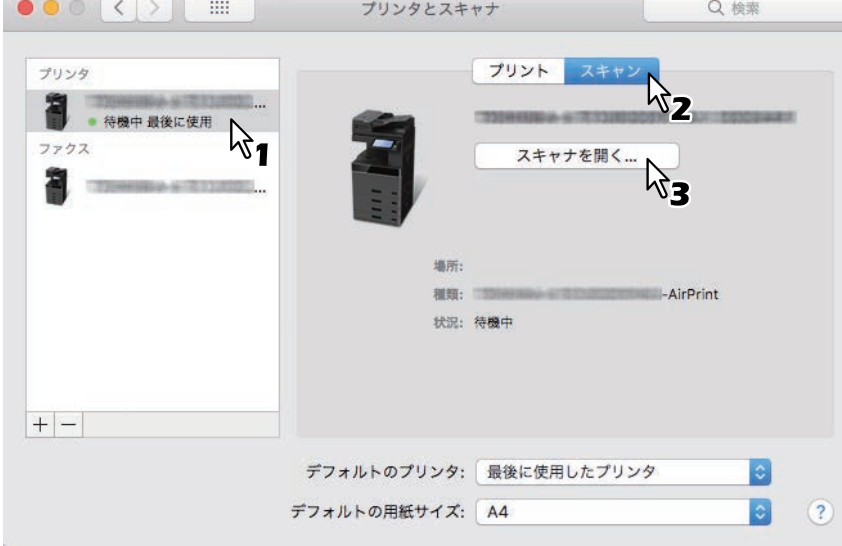

## **4** [スキャン]をクリックします。

- 自動原稿送り装置を使用する場合は、[書類フィーダを使用]を選択します。
- スキャン設定を変更するには、[詳細情報を表示]をクリックします。

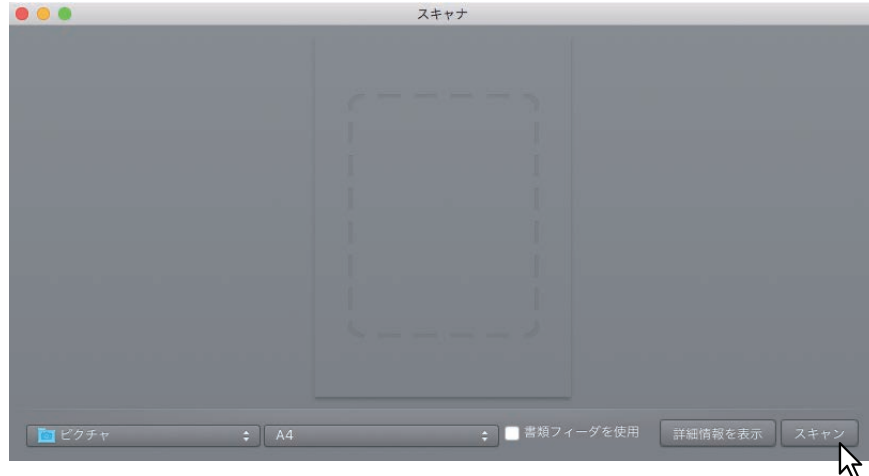

スキャン設定については以下のページを参照してください。 P.20 [「スキャン設定の変更」](#page-19-0)

#### <span id="page-19-0"></span>**■ スキャン設定の変更**

必要に応じてスキャン設定を変更できます。

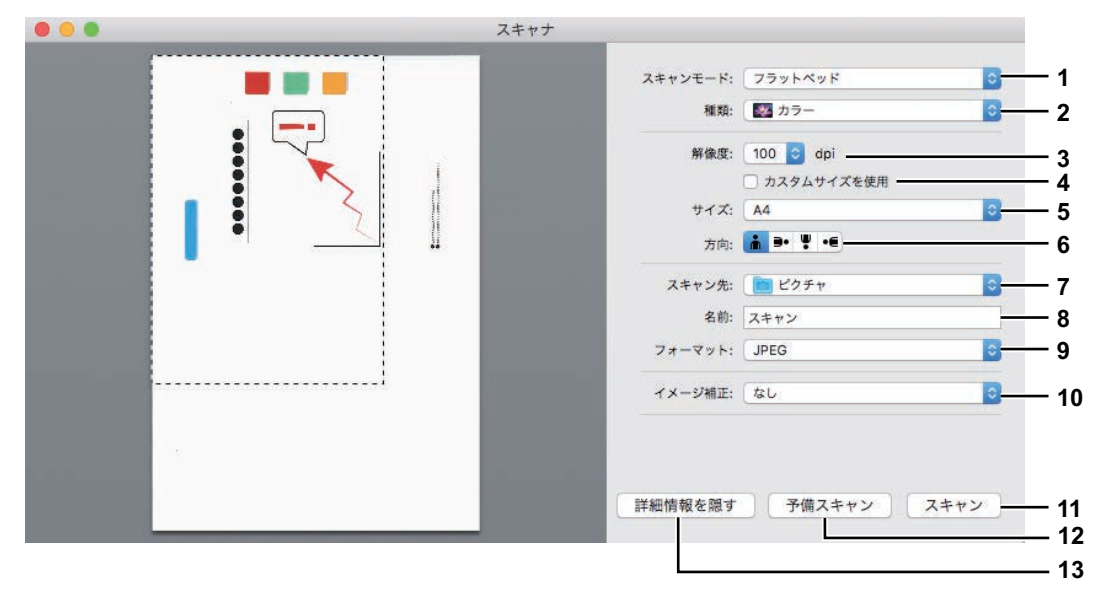

**1.** スキャンモード

フラットベッド(原稿ガラス)または自動原稿送り装置のどちらから原稿を読み込むか選択します。

**2.** 種類

原稿の種類を選択します。

- **3.** 解像度 スキャンしたデータの解像度を選択します。
- **4.** カスタムサイズを使用 スキャンモードで「フラットベッド」を選択した場合にのみ、スキャンするデータのサイズを数値で指 定します。
- **5.** サイズ スキャンするデータのサイズを指定します。
- **6.** 方向

スキャンしたデータの方向を選択します。

補足

お使いの機種によっては、原稿の向きとスキャンした画像の向きが以下のようになります。

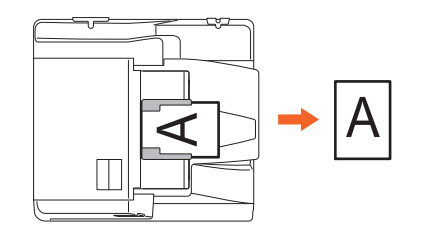

- **7.** スキャン先 スキャンしたデータの保存先を指定します。
- **8.** 名前 スキャンしたデータのファイル名を指定します。
- **9.** フォーマット スキャンしたデータのファイル形式を選択します。

#### **10.** イメージ補正

イメージ補正方法を選択します。

**11.** スキャン スキャンを実行します。

**12.** 予備スキャン クリックするとスキャンの読み込みイメージが表示されます。

補足

予備スキャンを行うと、スキャンカウンタが増加します。

#### **13.** 詳細情報を隠す

クリックするとスキャン設定画面を非表示にします。

#### <span id="page-20-0"></span>**■ スキャン時に白紙ページを除去するための設定**

スキャン時に白紙ページを除去することができます。操作パネルの「スキャン設定」で「白紙ページ除去」 を[ON]に設定してください。詳細は設定管理ガイドをご覧ください。

## <span id="page-21-0"></span>**iOS/iPadOS搭載機器から印刷する**

ここでは、iPhoneから印刷する場合を例に説明します。

#### <span id="page-21-1"></span>**■ 基本的な印刷方法**

以下の基本的な手順で印刷できます。

<mark>1</mark> 操作アイコン□ をタップします。

印刷するためのアイコンはアプリケーションによって異なります。

- **2** [プリント]をタップします。
- **3** プリンタを選びます。

AirPrint対応プリンタが検索されます。

- **4** お使いの複合機の名前が表示されたら、名前をタップします。
- **5** 必要に応じて印刷設定を変更して、[プリント]をタップします。 印刷設定については以下のページを参照してください。 P.23 [「印刷設定の変更」](#page-22-0)

印刷が実行されます。

#### 補足

- 詳しい印刷方法はApple社のWebサイトでご確認ください。
- 透過データを含むページを印刷するときは、透過データの処理に時間がかかります。印刷品質を重視する 場合は、操作パネルで[モバイル設定]機能の[透明合成印刷]設定を[品質優先]に設定します。処理 速度を重視する場合は、[速度優先]に設定します。詳細は設定管理ガイドをご覧ください。

補足

#### <span id="page-22-0"></span>**■ 印刷設定の変更**

必要に応じて以下の印刷機能を設定できます。

#### 注意

- アプリケーションや印刷データの種類によって、変更できない設定項目があります。
- フルカラーで印刷するかグレースケールで印刷するかは、アプリケーションや印刷データに依存します。
- プリンタ 印刷に使用するプリンタを選択します。
- 部数

印刷部数を設定します。

- 範囲 印刷するページ範囲を設定します。印刷データがPDFの場合のみ設定できます。
- 両面印刷 両面印刷を設定します。

注意

この機能は、お使いの複合機に自動両面ユニットが装着されている場合のみ使用できます。

ステープル

用紙をホチキス留めするかどうかを設定します。

注意

この機能は、お使いの複合機にフィニッシャが装着されている場合のみ使用できます。

パンチ

用紙にパンチ穴を空けるかどうかを設定します。

注意

この機能は、お使いの複合機にホールパンチユニットが装着されている場合のみ使用できます。

• 用紙

用紙のサイズを設定します。印刷データが写真などの場合にのみ設定できます。

## <span id="page-23-0"></span>**TopAccessでAirPrint機能の設定をする**

TopAccessには、AirPrintに関する設定があります。必要に応じて設定してください。

#### 補足

AirPrintの設定を変更するには、TopAccessに管理者権限でログインする必要があります。TopAccessの操作 方法については、**TopAccess**ガイドをご参照ください。

#### <span id="page-23-1"></span>**■ AirPrint機能の有効/無効**

AirPrint機能は、TopAccessで [管理者] タブー [AirPrint] メニューを開いて設定できます。

#### 設定

[設定]-[AirPrint設定]サブメニューでは以下のAirPrint機能を設定できます。

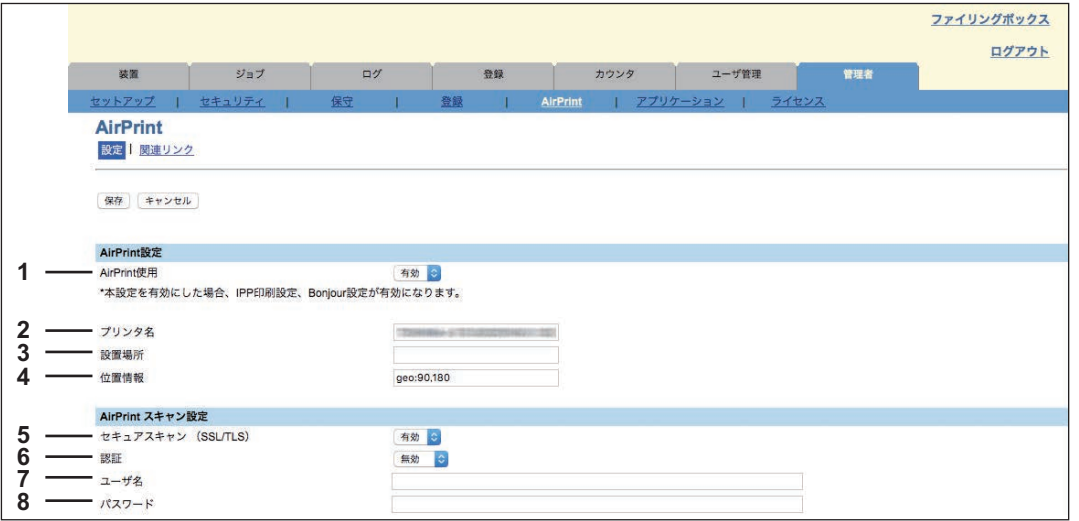

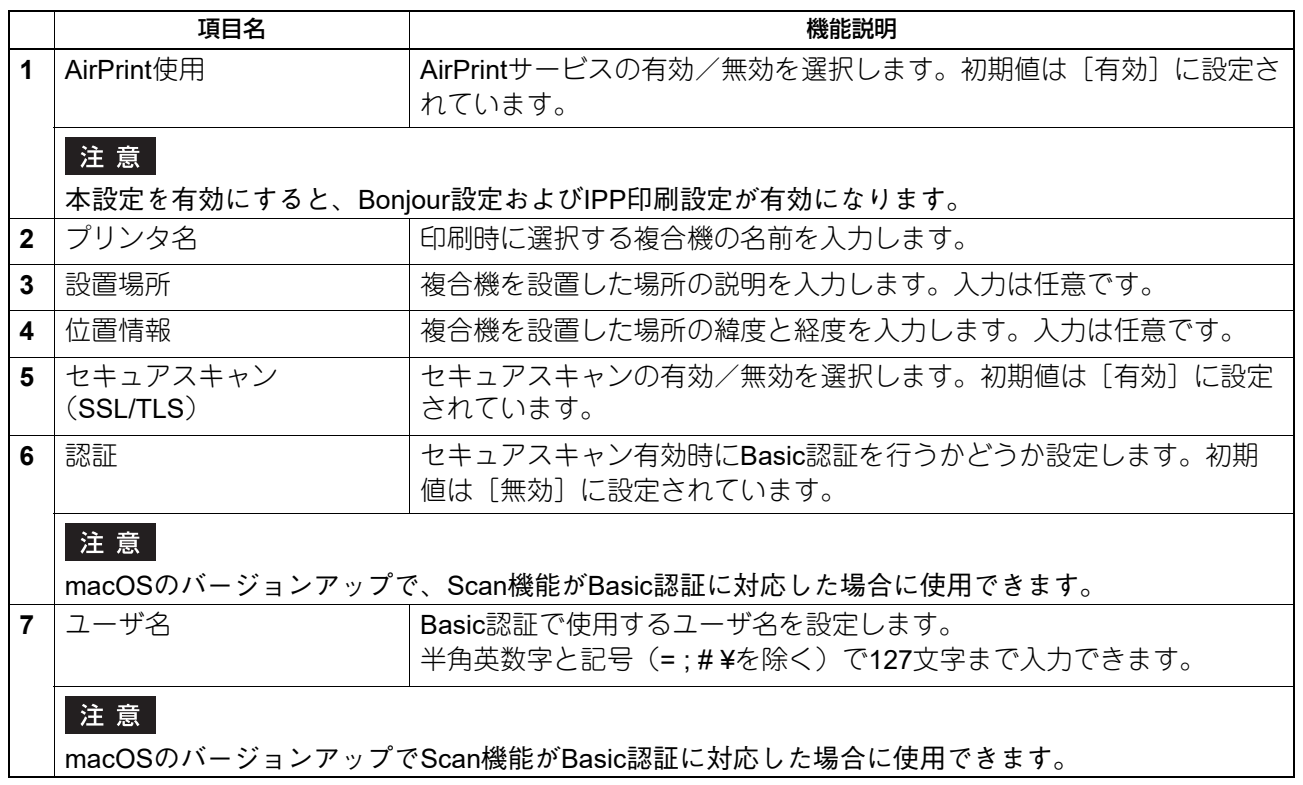

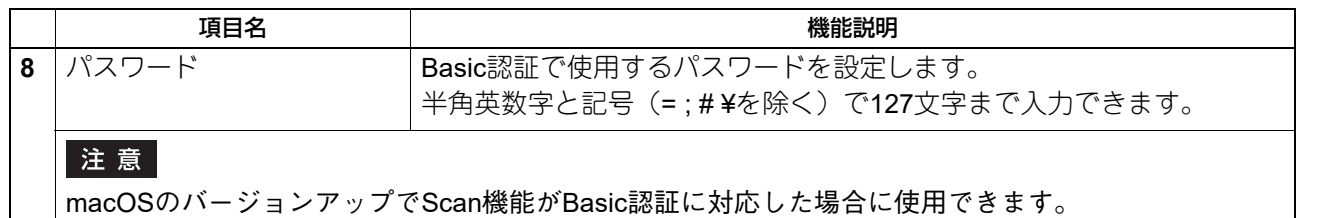

 $\mathbf l$ 上記の [AirPrint使用] は、[管理者] タブ - [セットアップ] メニュー - [プリントサービス設定] サブ メニュー - [AirPrint使用]の設定と同期しています。

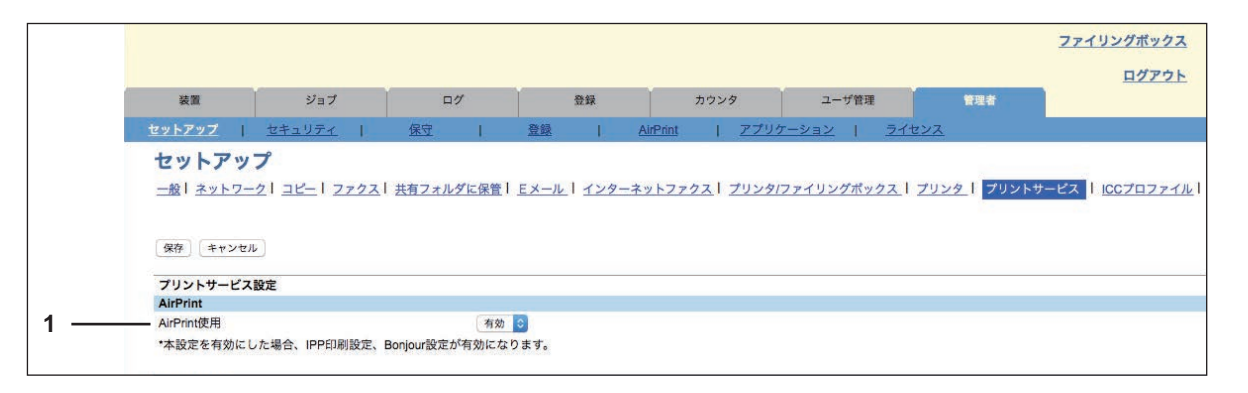

#### 関連リンク

[AirPrint] メニューで [関連リンク] をクリックすると、以下のページへ移動するためのリンクが表示され ます。

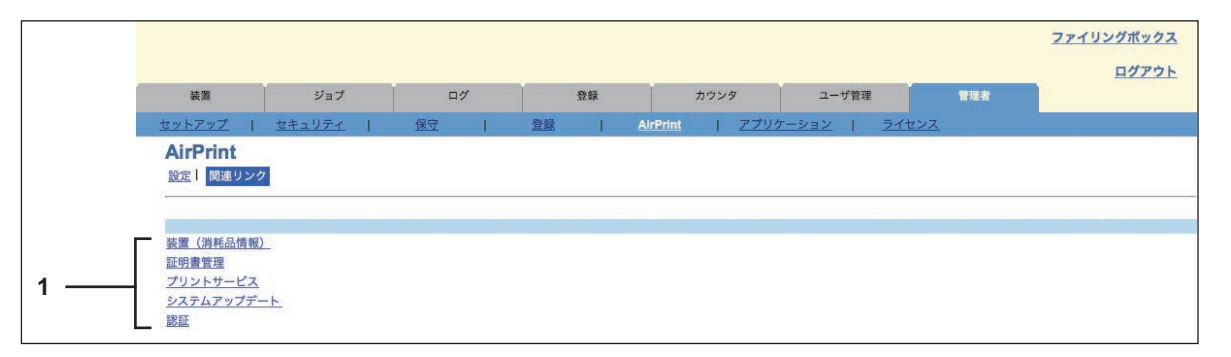

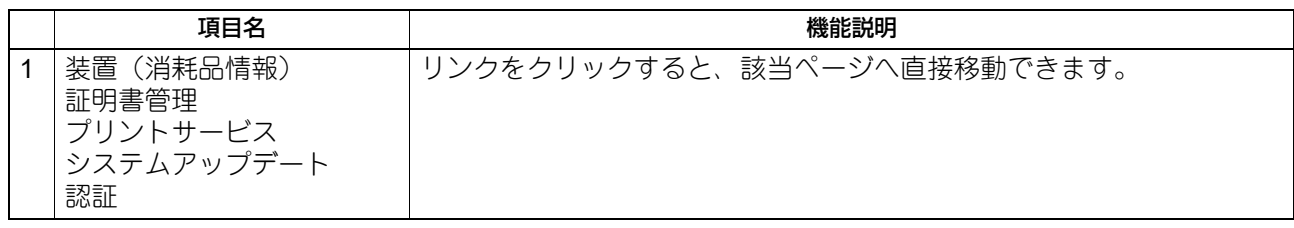

## <span id="page-25-0"></span>**■ スーパースリープモードからの復帰設定**

AirPrint使用時に、複合機をスーパースリープモードから復帰させることができます。 [管理者] タブ - [一般] - [節電モード設定] - [ネットワークによる起動設定]で、[AirPrint Discovery for IPv4] / [AirPrint Discovery for IPv6]にチェックマークを入れてください。

補足

初期設定では、[AirPrint Discovery for IPv4] / [AirPrint Discovery for IPv6] にチェックマークが入っていま す。

#### <span id="page-25-1"></span>**■ ユーザ認証有効時にAirPrintを使用して印刷するための設定**

[管理者] タブ - [セットアップ] メニュー - [プリントサービス] サブメニュー - [IPP印刷] から [認 証]で[Basic]を選択してください。

#### 注意

Windowsドメイン認証またはLDAP認証を使用する場合、"ユーザ名@ドメイン名"の形式で入力してくださ い。

FC-2010AC FC-2515AC/3515AC/4515AC/5015AC DP-2518A/3518A/4518A/5018A FC-5516AC/6516AC/7516AC DP-6518A/8518A OMJ170083C0

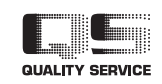

R171020T8802-TTEC Ver03 F1 発行 2020年3月

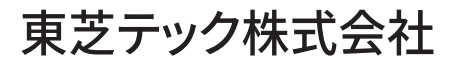

© 2018 - 2020 Toshiba Tec Corporation All rights reserved